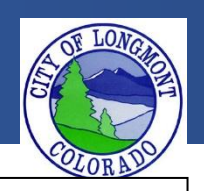

Welcome to the **Citizen Portal** page. This website allows users to submit various types of applications or code complaints. This website will also allow users to search existing permit information for any address within the city of Longmont.

This guide demonstrates how to pay fees that are due on permits or licenses a user has applied for. **The only accepted method online is by credit card.**

#### **The Home Page**

After loading the website, you will be directed to the **home page**. More features become visible once you log in.

Please register for an account to take advantage of an easier way to apply for various applications. If you work for a company as an assistant it would be best to create an account on behalf of the company.

Please take note of announcements and information about upcoming maintenance or down time in the center of the page.

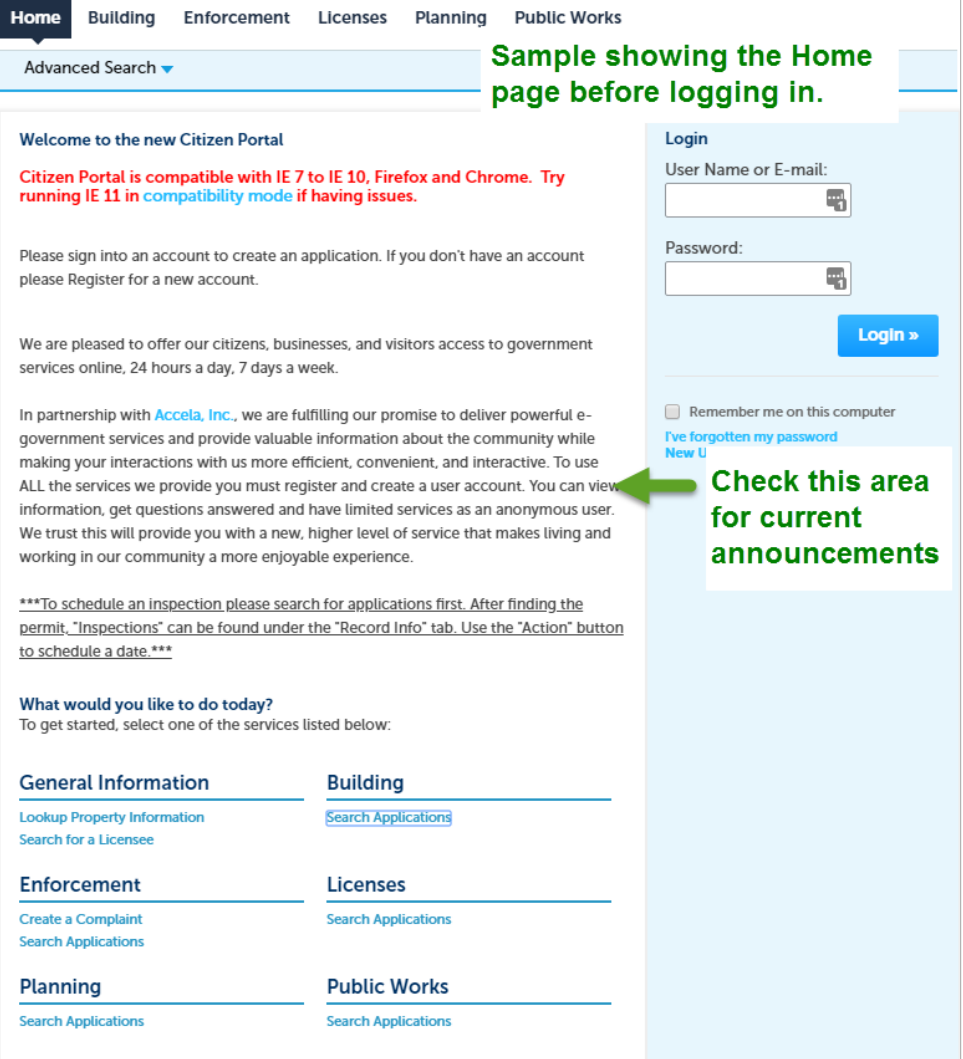

## **Paying Fees Method 1**

In order to pay fees due please follow the instructions below. **Please note that only 1 payment from a credit card is allowed every 3 minutes.**

**1.** Type in the permit/license number in the search bar on the top right corner of the page. Press enter or click the magnifying glass to search.

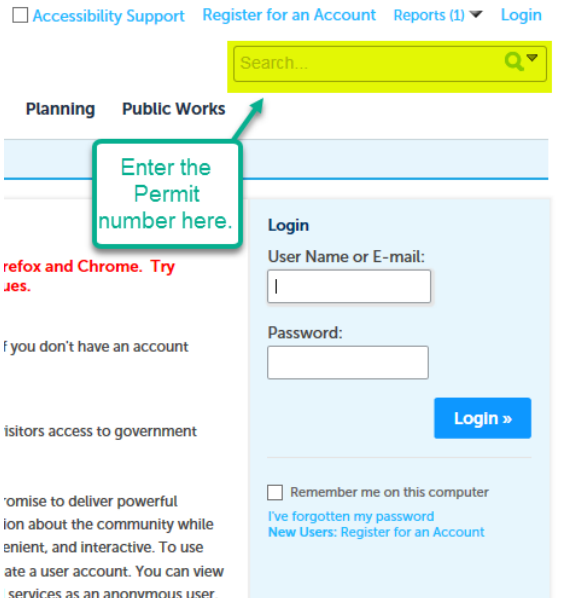

**2.** Next, click on the payments tab underneath the record status. **Please note that payments can only be made on items that have been processed by our** 

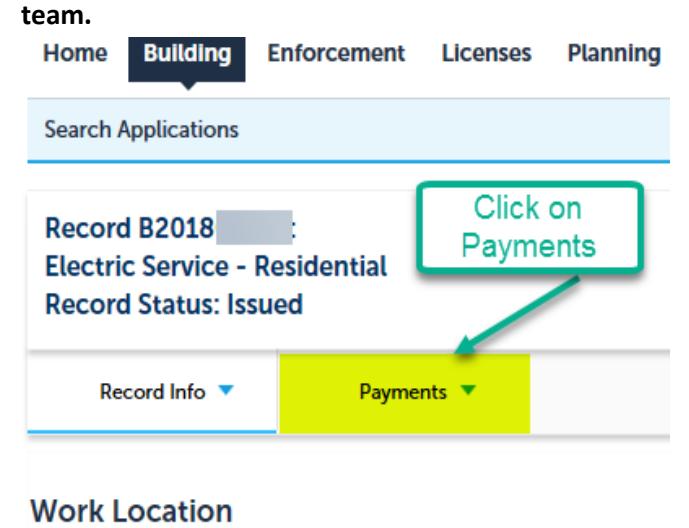

**3.** Click on Fees.

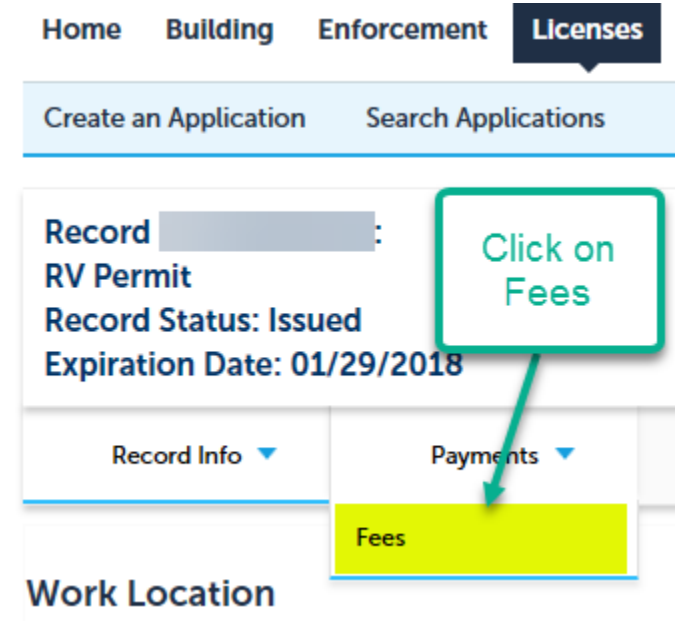

**4.** Locate the fees you want to pay. Click on the pay fees link next to the fee you want to pay. If you do not see the "Pay Fees" link then call Building Inspection to be linked to this record.

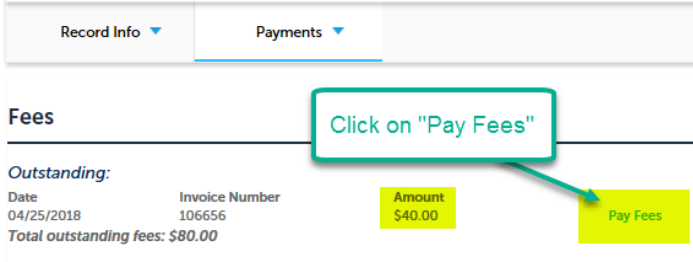

**5.** On this next page you will see the total of the fees you are paying for. Click on "Continue Application" to pay for the fees listed above. To select a different fee to pay, choose "Continue Shopping". To defer your payment for a later time click "Defer Payment". **Your application will not be complete until payment is received.**

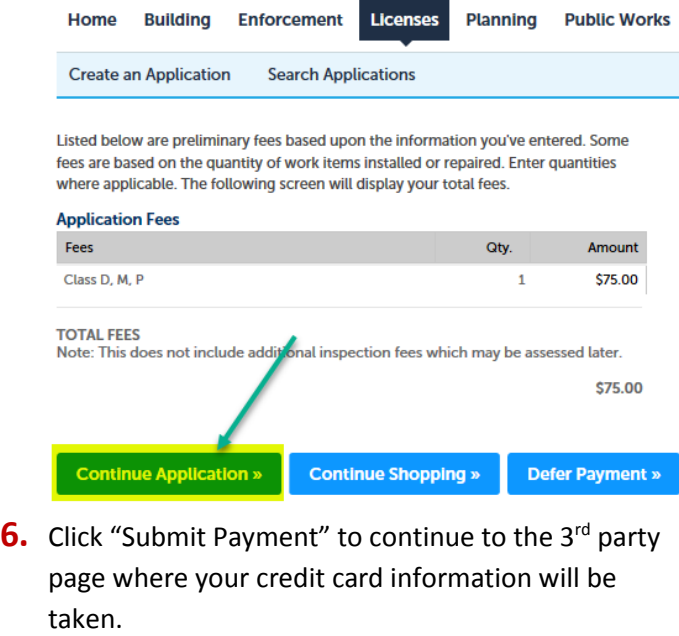

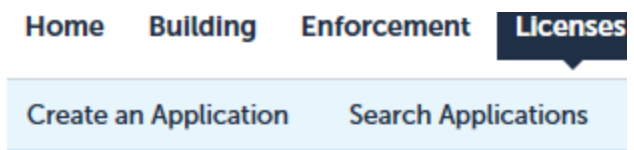

# **Payment Options**

Amount to be charged: \$75.00

Pay with Credit Card

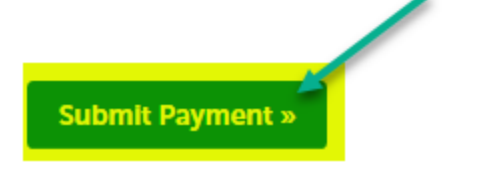

**7.** The next page will allow you to input your credit card information. Please fill out all of the fields and click "Pay with your credit card" at the bottom of the page to submit your payment.

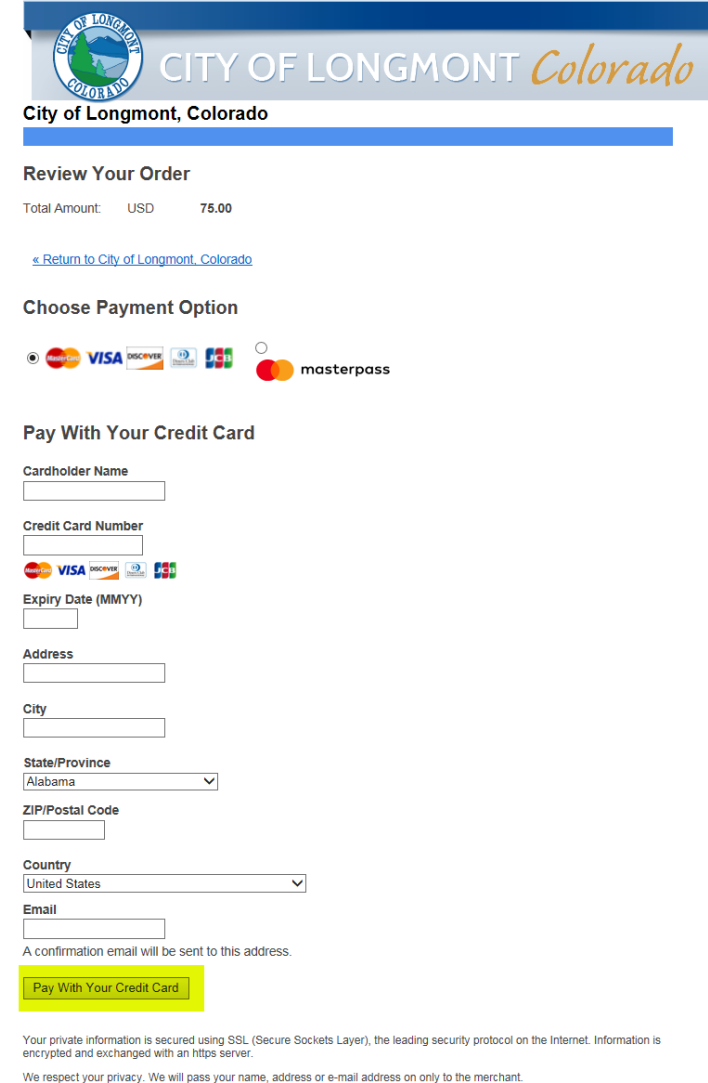

- Secure Payment provided by First Data Corp.
- **8.** After the payment is received a receipt will be emailed to you. Your account should be updated with the most current information. **If your payment doesn't go through please check your billing address is correct.**

### **Paying Fees Method 2**

This section will demonstrate how to pay for fees from the records list. **Please note that only 1 payment from a credit card is allowed every 3 minutes.**

**1.** Click on the department that your fees are located. For this example we are paying for a contractor license fee under the "Licenses" tab.

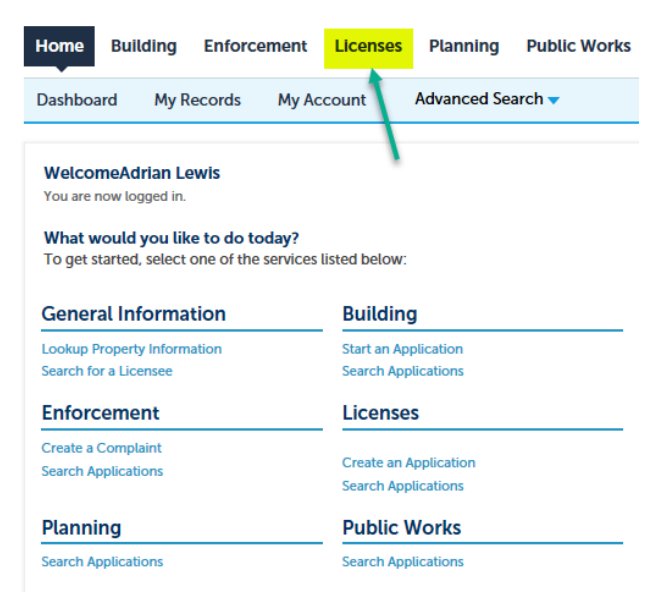

**2.** Next you will see a list of records that you have applied for through the online portal. Click the "Pay Fees Due" link to pay for that record.

If you want more details on that record click the record number to view more details. From there refer to Method 1 of this guide.

If you want to pay for a record and do not see it on this list then call Building Inspection.

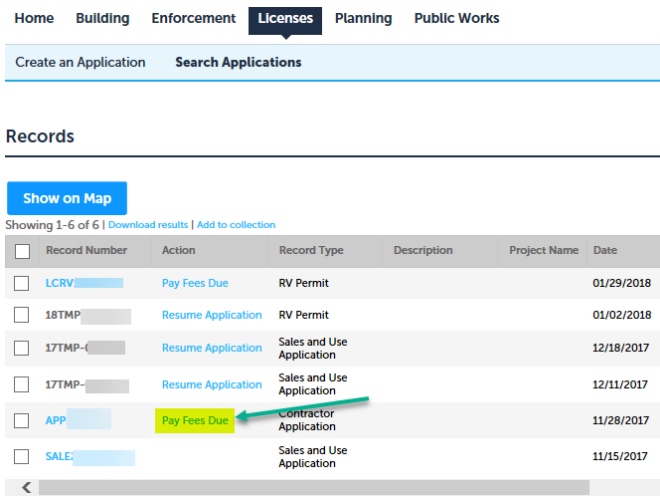

**3.** On this next page you will see the total of the fees you are paying for. Click on "Continue Application" to pay for the fees listed above. To select a different fee to pay, choose "Continue Shopping". To defer your payment for a later time click "Defer Payment". **Your application will not be complete until payment is received.**

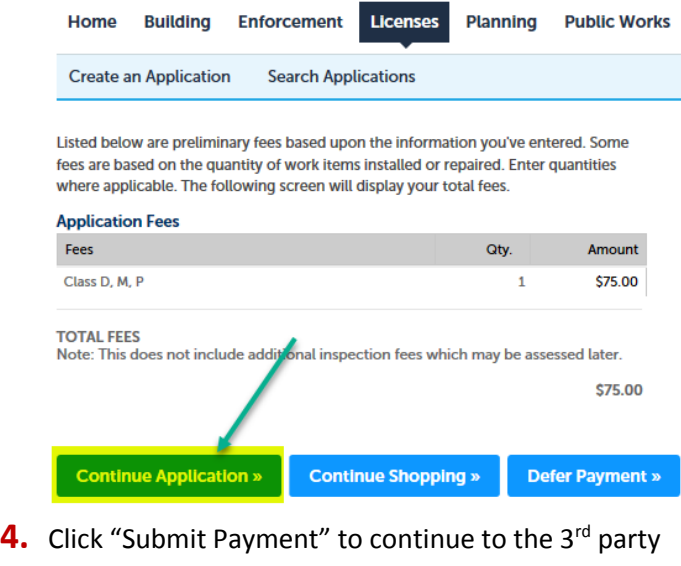

page where your credit card information will be taken.

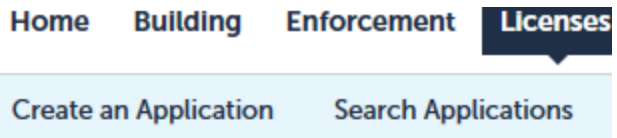

### **Payment Options**

Amount to be charged: \$75.00

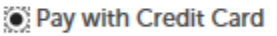

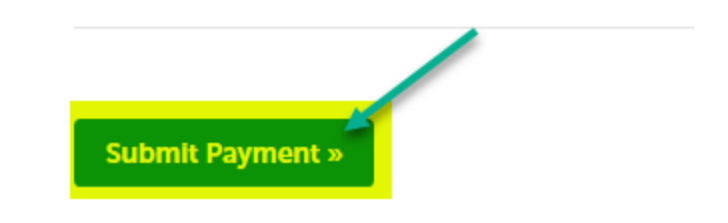

**5.** The next page will allow you to input your credit card information. Please fill out all of the fields and click "Pay with your credit card" at the bottom of the page to submit your payment.

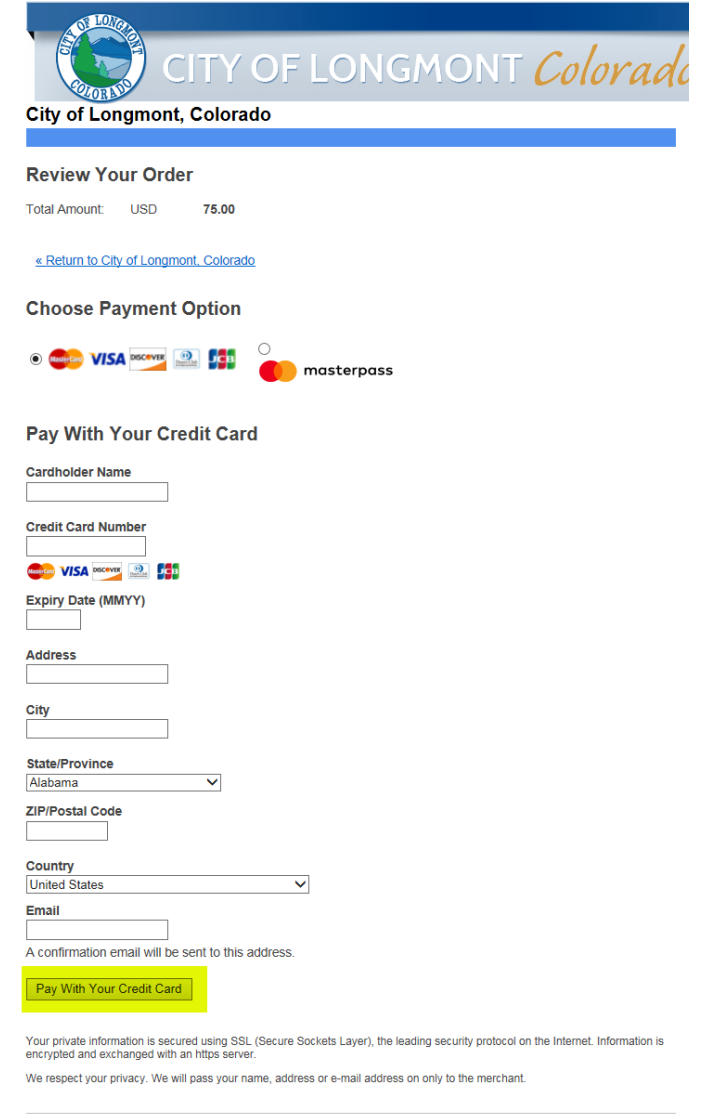

Secure Payment provided by First Data Corp.

**6.** After the payment is received a receipt will be emailed to you. Your account should be updated with the most current information. **If your payment doesn't go through please check your billing address is correct.**